## **Image Left Teaser Component**

This document will explain how to use the "Image Left Teaser Component":

1. Click the 'Edit' button, top right of the screen.

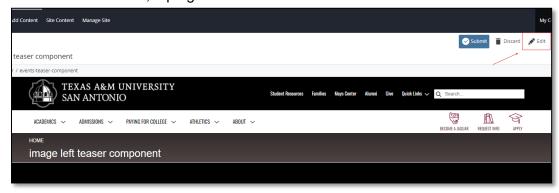

2. Navigate to "Page Builder" section, near the middle of the screen.

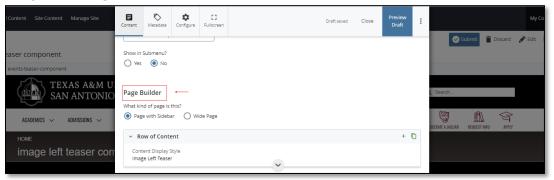

3. Open the "Row of Content" pane by clicking the *carrot* to the left of the Row of Content title.

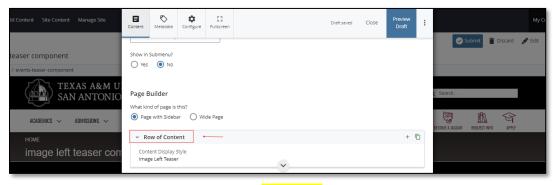

(Next Page)

4. Open the Content Display Style dropdown and select the Image Left Teaser option.

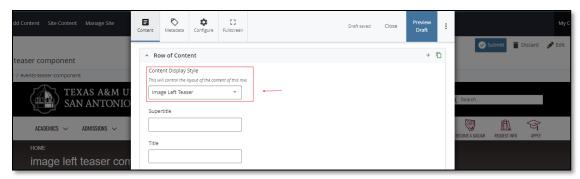

5. Fill out the "Supertitle" and "Title" block.

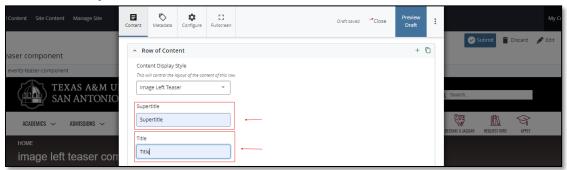

6. Complete the **Content** block.

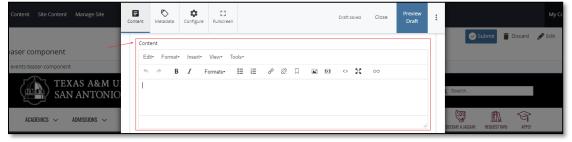

- This block has a WYSIWYG to format and edit the content in the content block. WYSIWYGs will be explained in another video.
- 7. Adding an Internal Image is optional.

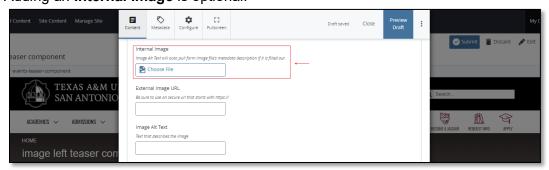

- 8. Adding an External Image URL is optional.
  - a. If an image is added, the "Alt Text" text box needs to be completed.

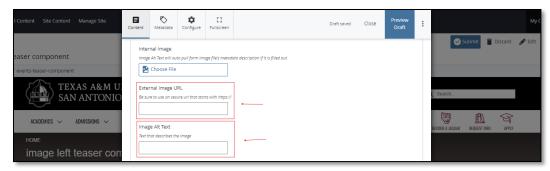

9. Expand the "Content Item" pane, by expanding the dropdown carrot to the left of the "Content Item" title.

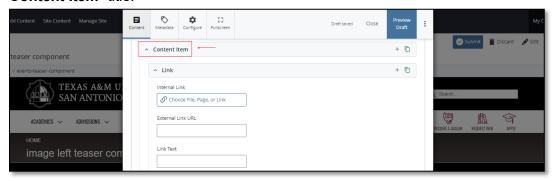

a. If you chose the "**Internal Link**" option, you would need to select the internal link from the available options.

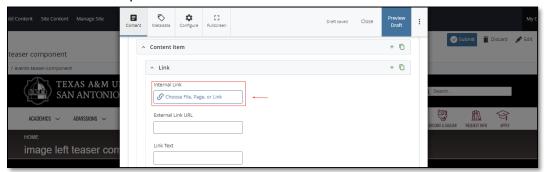

b. If you chose an "External Link" option, then you will need to supply the URL as well as the "Link Text".

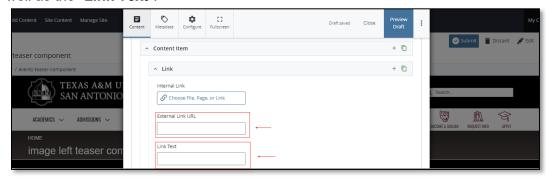

10. After making edits, click on the Preview Draft button.

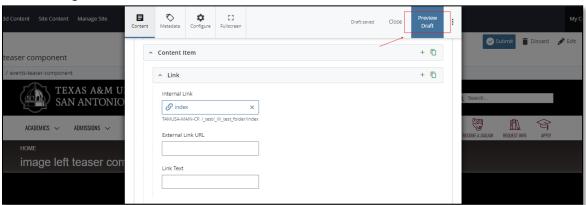

11. If you like what you've created click on the **Submit button** otherwise click on the **Edit** button if you'd like to continue to make changes.

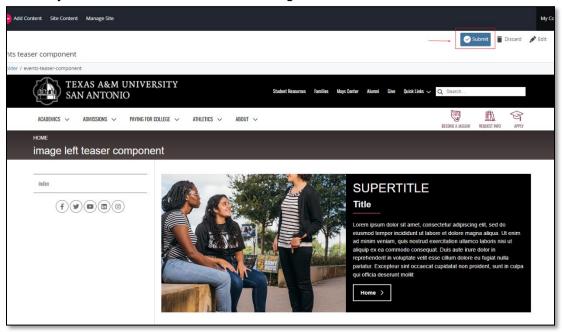